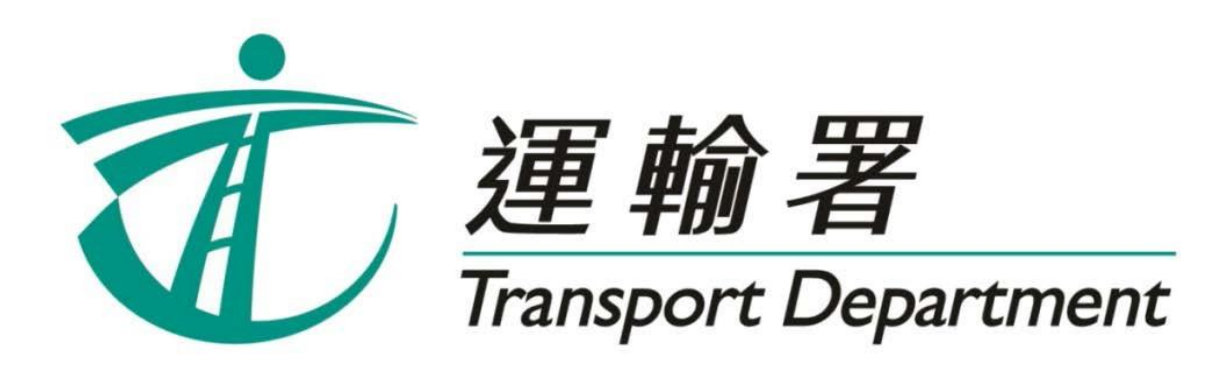

# 重考生快期 預約服務

# 網上預約服務 使用指引

駕駛事務組 **2022** 年 **5** 月

此頁留白

# 内容

## 第1章 簡介

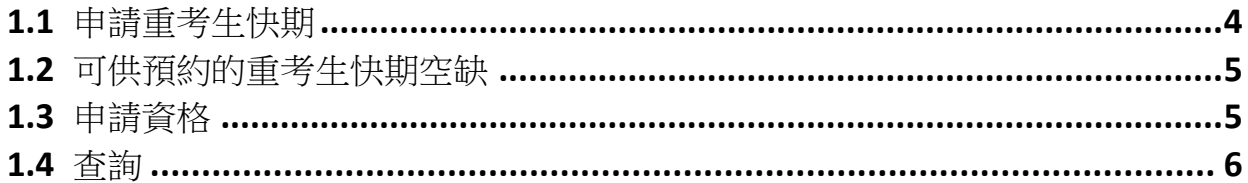

## 第2章 預約重考生快期

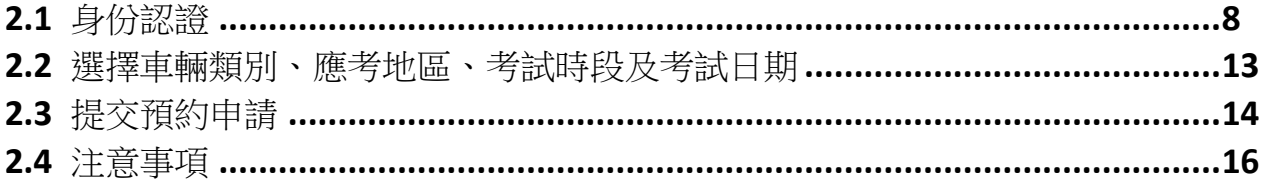

## 第3章 缴付考試費用及確定重考生快期

3.2 以智方便+或有效的個人電子證書在網上繳付考試費用及確定考期 ..............19

## 第4章 查詢或取消重考生快期

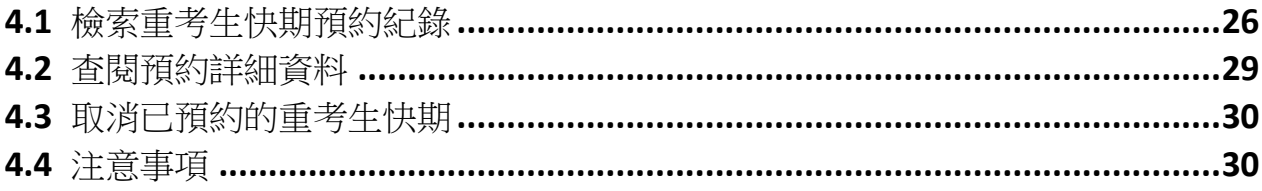

## **1.** 簡介

由 2013年11月6日起, 合資格申請人士可以「先到先得」方式,透過網上 [\(http://www.gov.hk/drivingtest\)](http://www.gov.hk/drivingtest) 或電話 (2866 8148) 預約重考生快期空缺。請閱讀本指引以瞭 解如何使用網上預約重考生快期服務。

本指引內容會適時更新,請於運輸署網站[\(www.td.gov.hk\)](http://www.td.gov.hk/)下載最新版本。

## **1.1**申請重考生快期

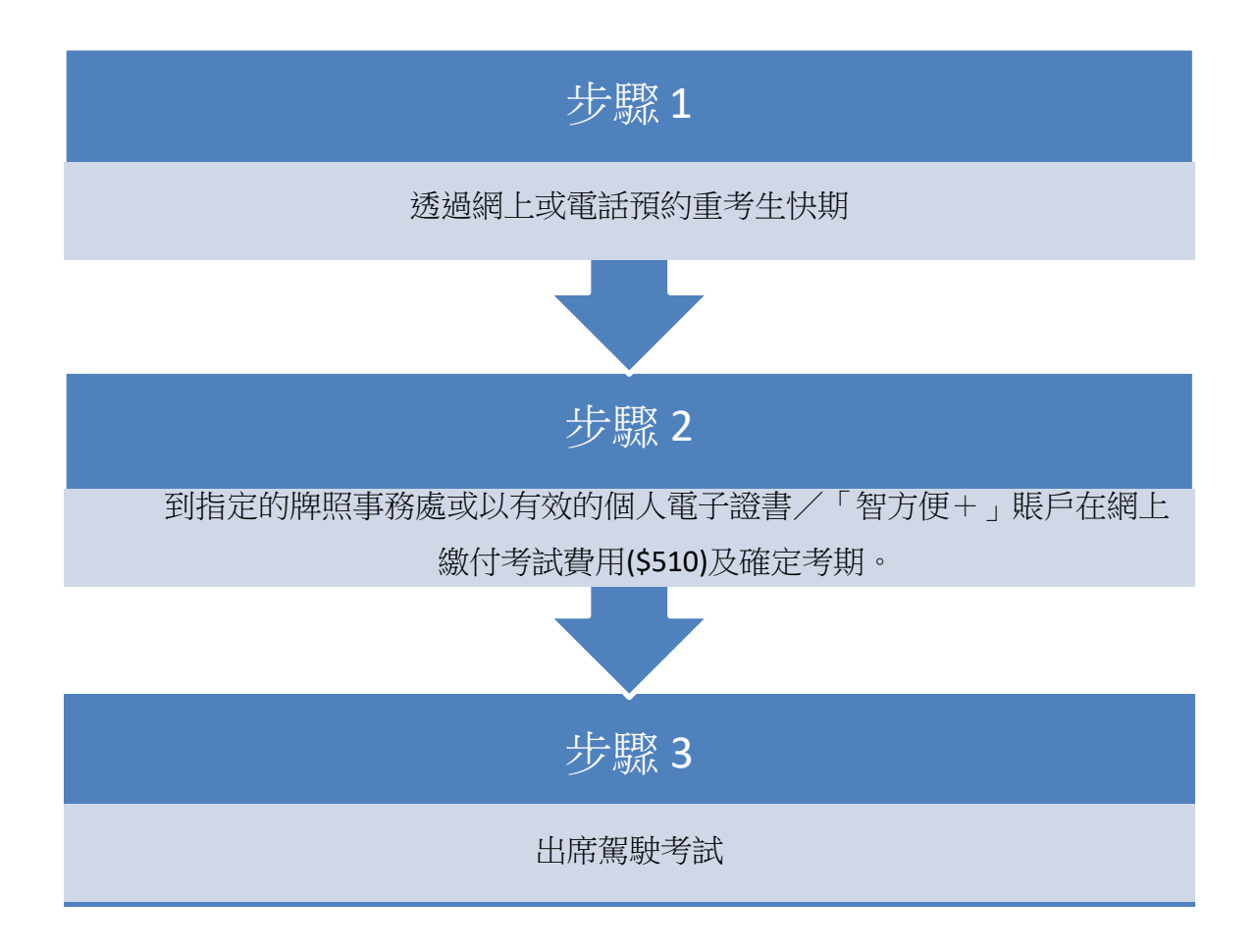

#### **1.2**可供預約的重考生快期空缺

可供預約的重考生快期空缺會於每日上午 7 時 30 分更新。申請人可預約由申請日後的第 7 個工作天後至第 30 個工作天內的重考生快期空缺。

例子

於 2013 年 11 月 6 日上午 7 時 30 分後,申請人可選擇由 2013 年 11 月 15 日至 2013 年 12 月 18 日期間的空缺(任何一個應考地區)。

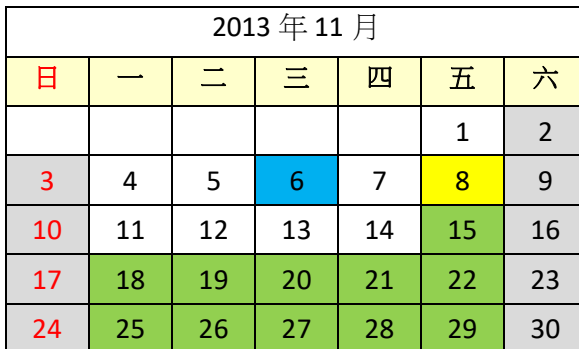

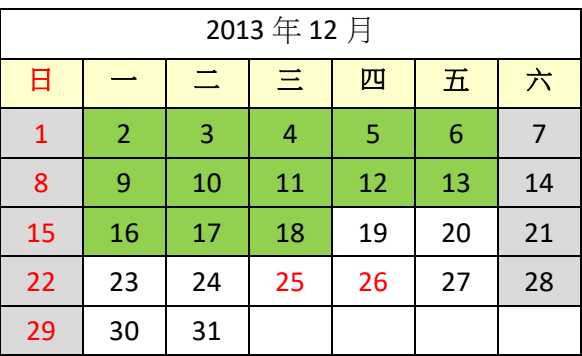

申請日 繳付考試費用限期 可供預約的考試日期

倘若申請人於 2013 年 11 月 6 日當日 23:59 前完成預約重考生快期,其繳付考試費用限期 為 2013 年 11 月 8 日(即由申請日後起計 2 個工作天)。如未能在 2013 年 11 月 8 日或 之前繳付考試費用及確定考期,有關重考生快期預約將被取消,而該申請人於隨後的 30個 曆日內(即至 2013 年 12 月 8 日)將不能申請任何車輛類別的重考生快期。

## **1.3**申請資格

如符合下列條件,可申請重考生快期:–

- 1. 基本資格
	- 甲、 私家車、輕型貨車或電單車路試重考生
		- 18 歳或以上,並於上次應考私家車、輕型貨車或電單車路試時不及格
	- 乙、 商用車輛路試重考生
		- 21 歲或以上;在緊接其申請前,須已持有有效私家車或輕型貨車的正式 駕駛執照最少一年(若該正式駕駛執照並非通過暫准駕駛期而獲得);或 申請人在申請當日,須已完成最少一年的私家車或輕型貨車的暫准駕駛期 並持有有效私家車或輕型貨車的正式駕駛執照;及於上次應考商用車輛 (包括中型貨車、重型貨車、私家/公共巴士、私家/公共小巴及掛接式 車輛) 駕駛考試中不及格;及
		- 在緊接本申請前五年內並無觸犯道路交通條例(第374章)第 36條 (危

## 使用網上預約重考生快期服務指引

險駕駛引致他人死亡)、第 36A 條(危險駕駛引致他人身體受嚴重傷 害)、第 39 條(在酒類或藥物影響下駕駛汽車)、第 39A 條(在體內酒 精濃度超過訂明限制的情況下駕駛、企圖駕駛或掌管汽車)、第 39B 條 (檢查呼氣測試)、第 39C 條(提供樣本以作酒精分析)、第 39J 條(在 指明毒品的影響下沒有妥當控制而駕駛汽車)、第 39K 條(在體內含有任 何濃度的指明毒品時駕駛汽車)、第 39L 條(在指明毒品以外的藥物的影 響下沒有妥當控制而駕駛汽車)、第 39O(1)條(沒有接受初步藥物測試) 或第 39S 條(沒有提供血液或尿液樣本)所訂罪行而被裁定罪名成立。

- 2. 尚未購買新的駕駛考試表格及重新排期考試
- 3. 上次應考日期距離申請日期最少七個工作天
- 4. 並非因正式駕駛執照已失效超過 3 年而申請重新考試

#### **1.4** 查詢

如有杳詢,請致雷 2771 7723 與駕駛考試排期事務處聯絡(服務時間:星期一至五,上午9 時至下午5時,公眾假期除外)。

# 此頁留白

## **2.** 預約重考生快期

## **2.1**身份認證

- 步驟一:瀏覽 [www.gov.hk/drivingtest](http://www.gov.hk/drivingtest) 及選擇 網上預約重考生快期 (包括查詢或取消已預約 之重考生快期)。
- 步驟二:選擇預約重考生快期,然後按下一頁。

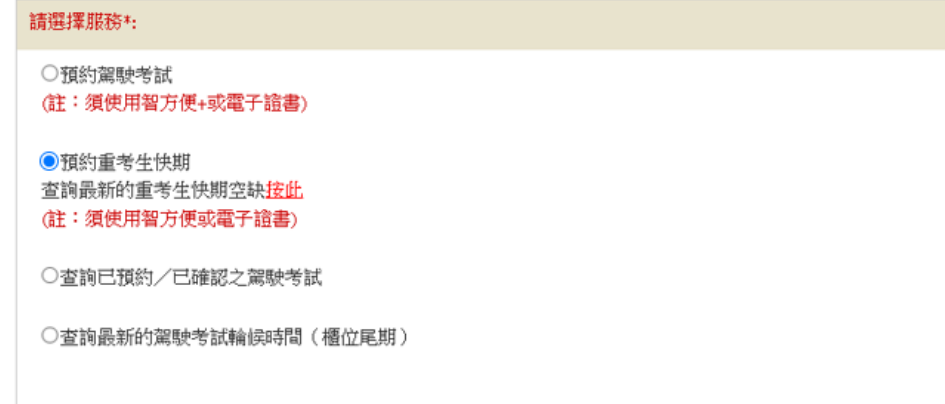

## 註: 點擊"按此"以預覽可供申請之重考生快期空缺

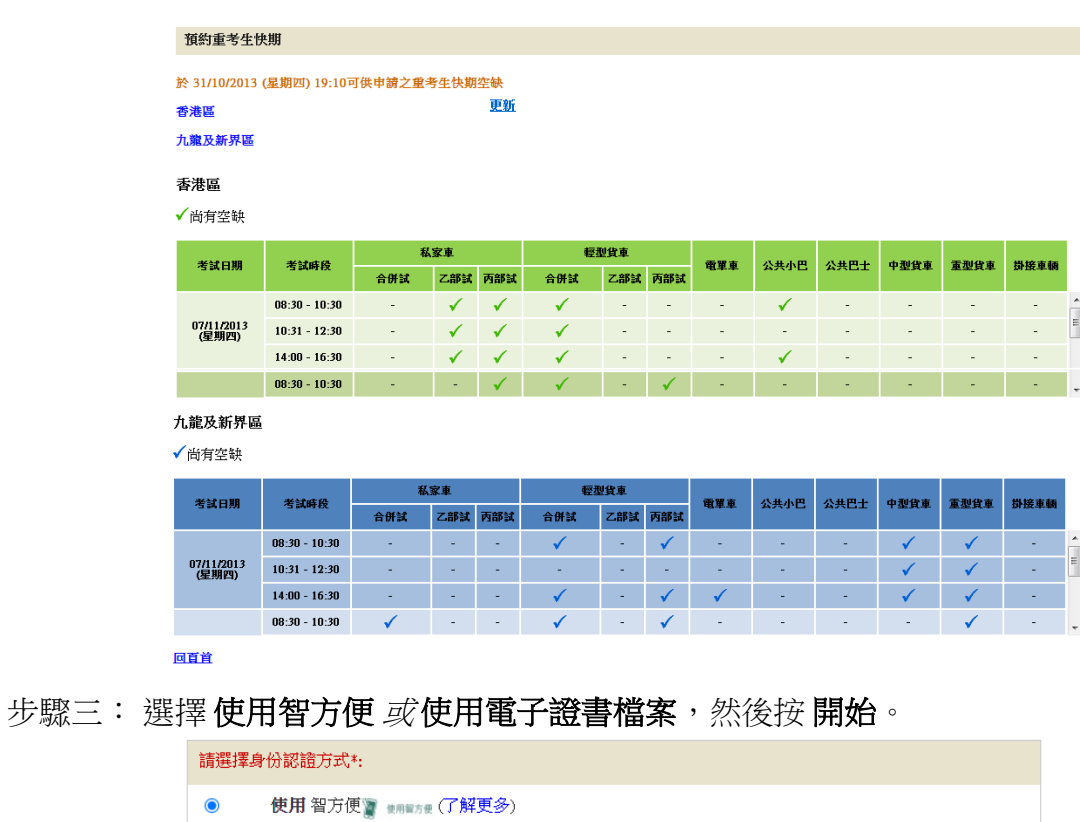

步驟四:細閱重要通知、條款及條件及回答「本人已詳閱及明白以上所載的資料及規條,並 願意遵守。」,並按「我不是機器人」選項。

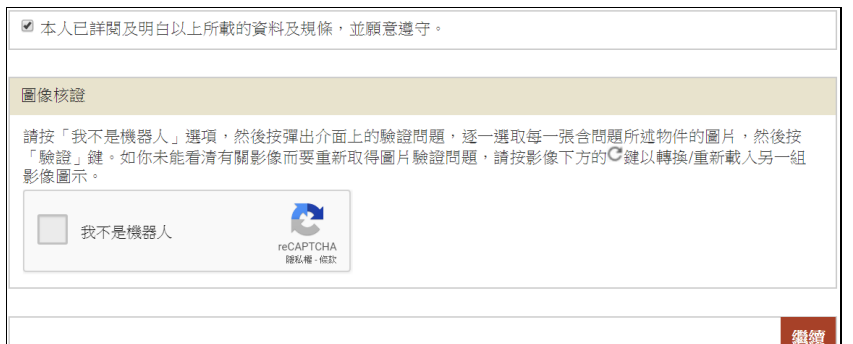

檢索有關記錄後,申請人可下載及列印 5. 申請 選取圖片中含有 「確 及排期信(如已於網上付款及確定考期)。 汽車 6. 在成 考試費用限期日或之前取消有關重考生快 期預 的所有圖片 7. 申請 8. 所有 9. 商用 如果 符合其他要求, 你仍可能不獲發商用車輛 正式 外項 ■本人 圖像核 請按「 取每一張含問題所述物件的圖片,然後按 安影像下方的C鍵以轉換/重新載入另一組 「驗證 影像圖  $C \cap O$ 繼續

然後,根據驗證問題,選取問題所述物件的圖片,再按 **驗證**。

如你要重新取得圖片驗證問題,請按影像下方的 © 鍵以轉換/重新載入另一組影 像圖示。

正確選取圖片後,圖像核證系統便會顯示「✔我不是機器人」。請按 繼續。

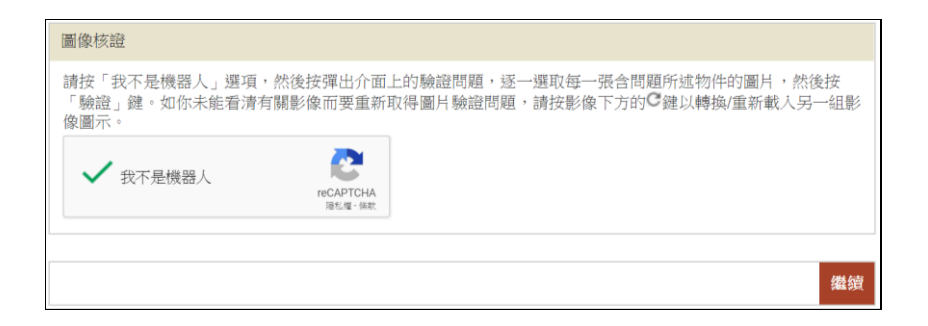

使用智方便

步驟五:網上服務系統會帶領用戶進入「智方便」系統的網頁,請在手機開啟「智方便」 應用程式掃描網頁上的二維碼,然後在應用程式內請點擊「繼續授權」再點擊 「 確 定 」 以 完 成 授 權 。 有 關 「 智 方 便 」 詳 情 , 請 瀏 覽 <https://www.iamsmart.gov.hk/tc/>,或致電 182 123 查詢。

步驟六:輸入你上次不及格的考試日期,然後按 繼續。

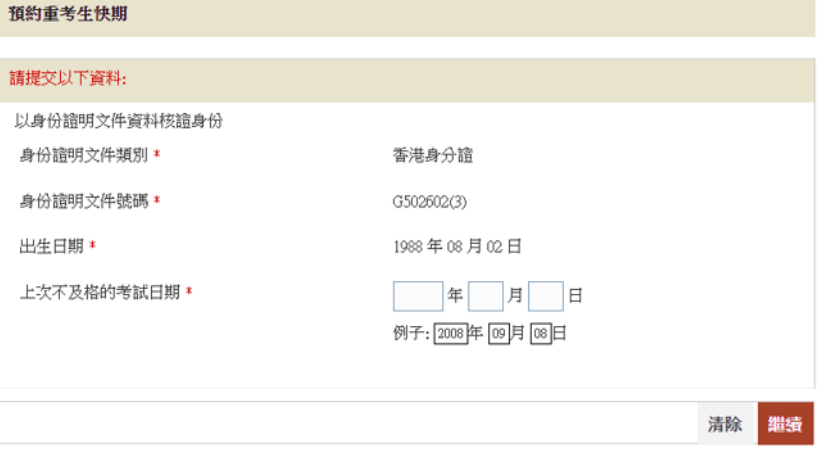

- 步驟七:覆核你的身份證明文件類別、號碼、出生日期及上次不及格的考試日期及輸入你的 日間聯絡電話號碼。
- 步驟八:回答 "駕駛時須戴眼鏡或矯正視力的鏡片"、 "駕駛時須戴助聽器" 及 "身體有傷殘

(如四肢不全或手足活動不靈)",然後按 繼續。 [註: 有關各項駕駛限制的聲明應 與你在運輸署登記的紀錄相符]

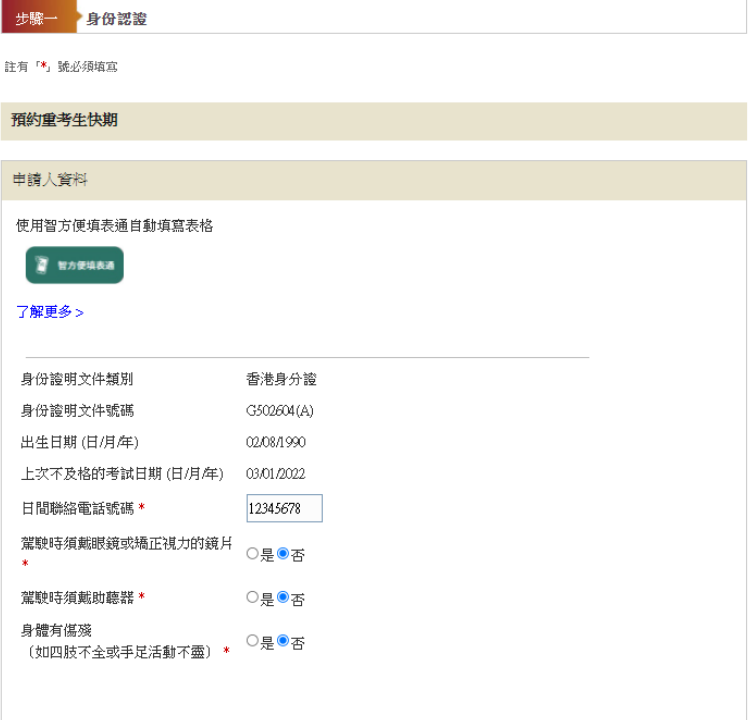

使用電子證書檔案

步驟五:選擇 香港身份證號碼或護照號碼及輸入你的身份證明文件號碼。

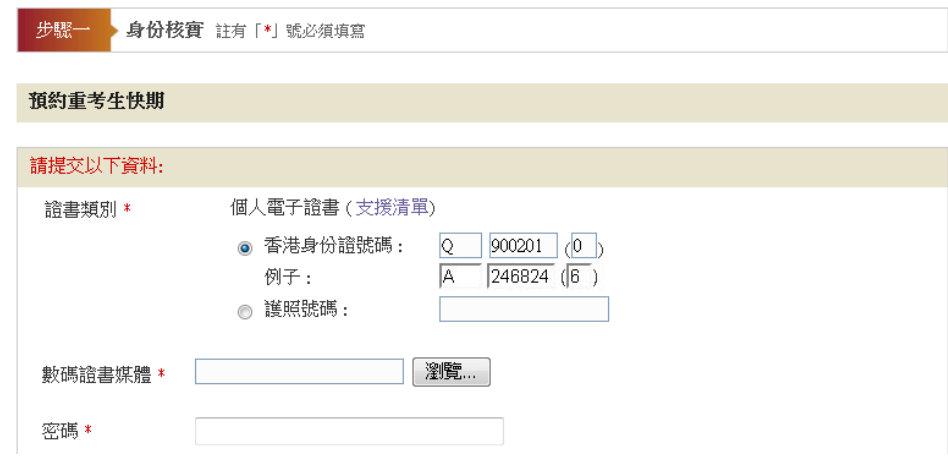

步驟六:按選擇檔案選取你的 數碼證書媒體 及輸入 密碼,然後按 繼續。

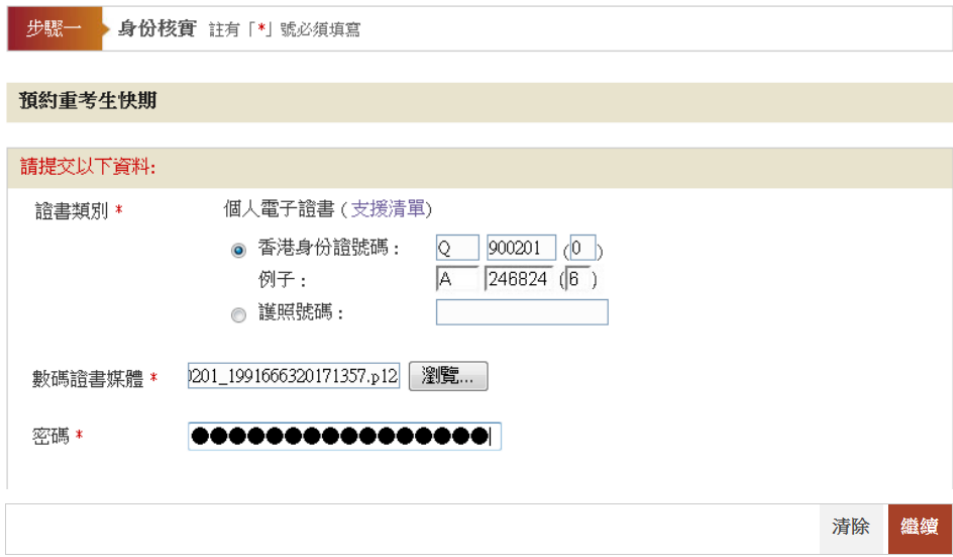

步驟七:覆核你的身份證明文件類別、號碼及輸入你的日間聯絡電話號碼。

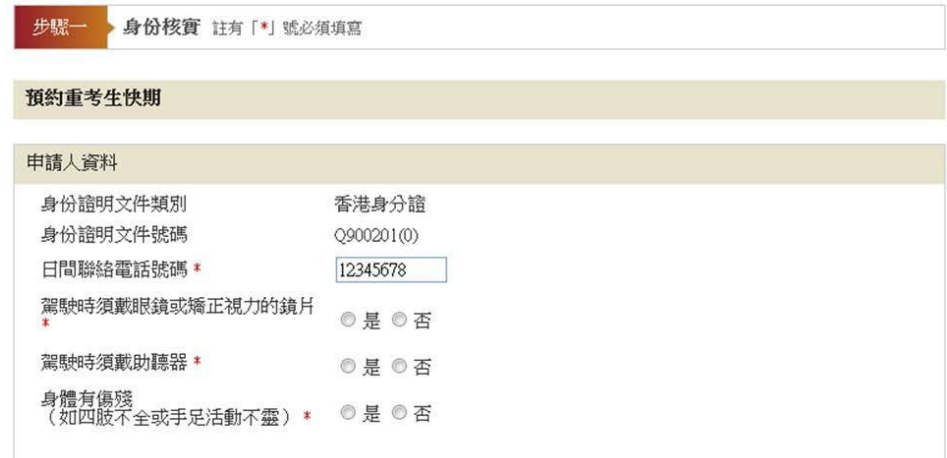

步驟八:回答 "駕駛時須戴眼鏡或矯正視力的鏡片"、 "駕駛時須戴助聽器" 及 "身體有傷殘 (如四肢不全或手足活動不靈)",然後按繼續。 [註: 有關各項駕駛限制的聲明應 與你在運輸署登記的紀錄相符]

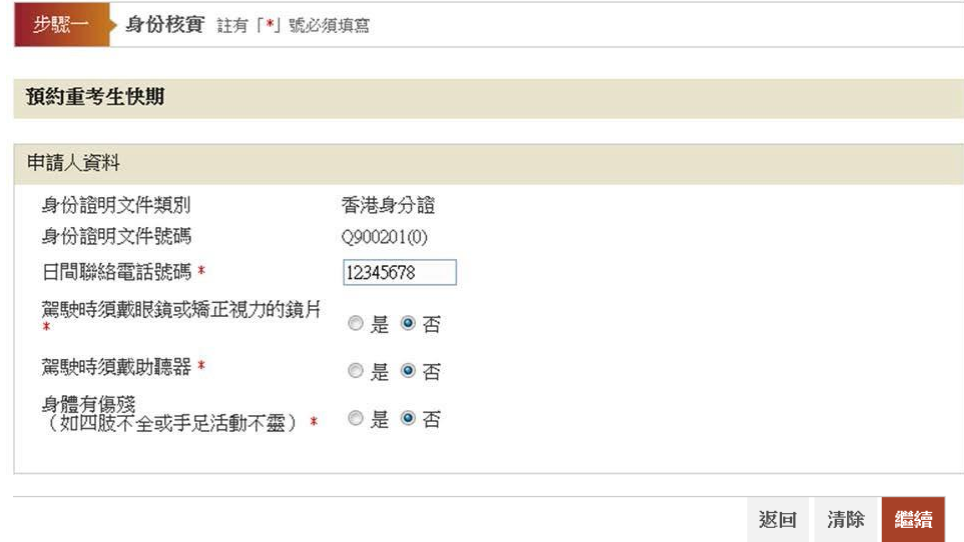

## **2.2** 選擇車輛類別、應考地區、考試時段及考試日期

步驟九:選擇車輛類別(如適用,考生只能選擇曾應考並取得不合格的車輛類別)、應考部 份(如適用,考生只能選擇曾應考並取得不合格的應考部份)、應考地區(的士、 私家/公共小巴、重型貨車及掛接車輛除外)及考試時段。

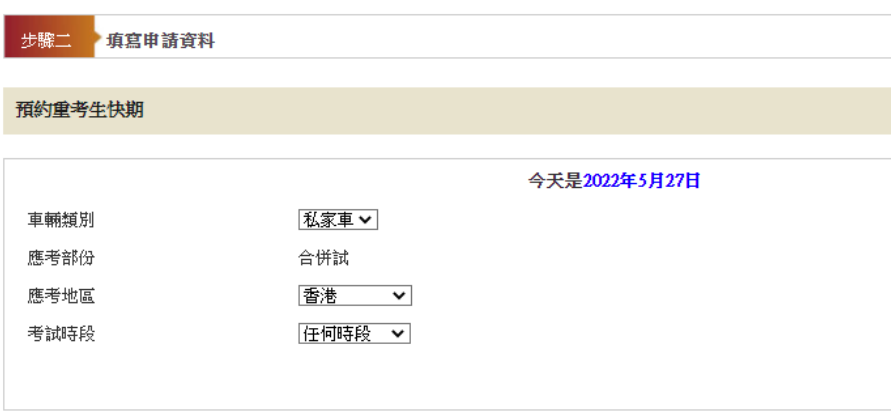

步驟十: 於月曆\*內選擇 考試日期。 [註:可供選擇的考試日期已用粗體和底線標示。] (\*系統會顯示登入系統時的本月月曆(如該月空缺已全數被預約,你會無法選擇 任何日期);如你未能按連結至下月,表示現時沒有下兩個月/下月可運用的重考 生快期空缺。

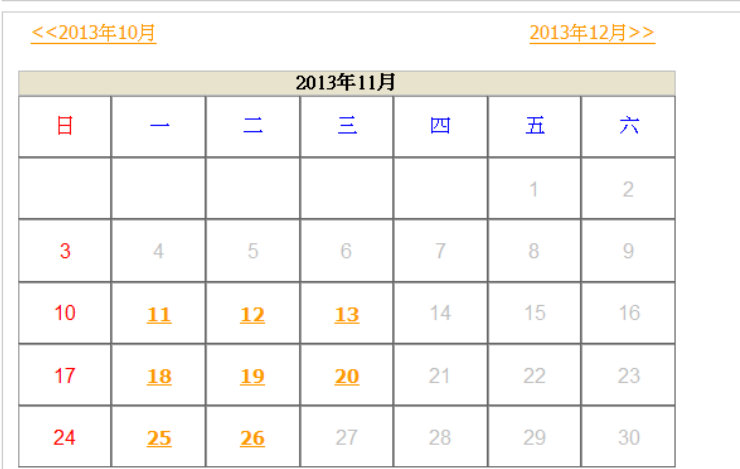

## **2.3**提交預約申請

步驟十一:覆核你的"申請人資料"及"重考生快期預約詳情",細閱重要注意事項,及回答 "本人確認及遞交預約前已詳閱、明白並願意遵守以上所載的條款及條件。", 然 後按 確認及遞交預約 以完成你的預約。一旦按鍵,即表示你已覆核及確認了預 約。[註:你可按 修改 返回相關頁面及更改你的輸入或選擇。]

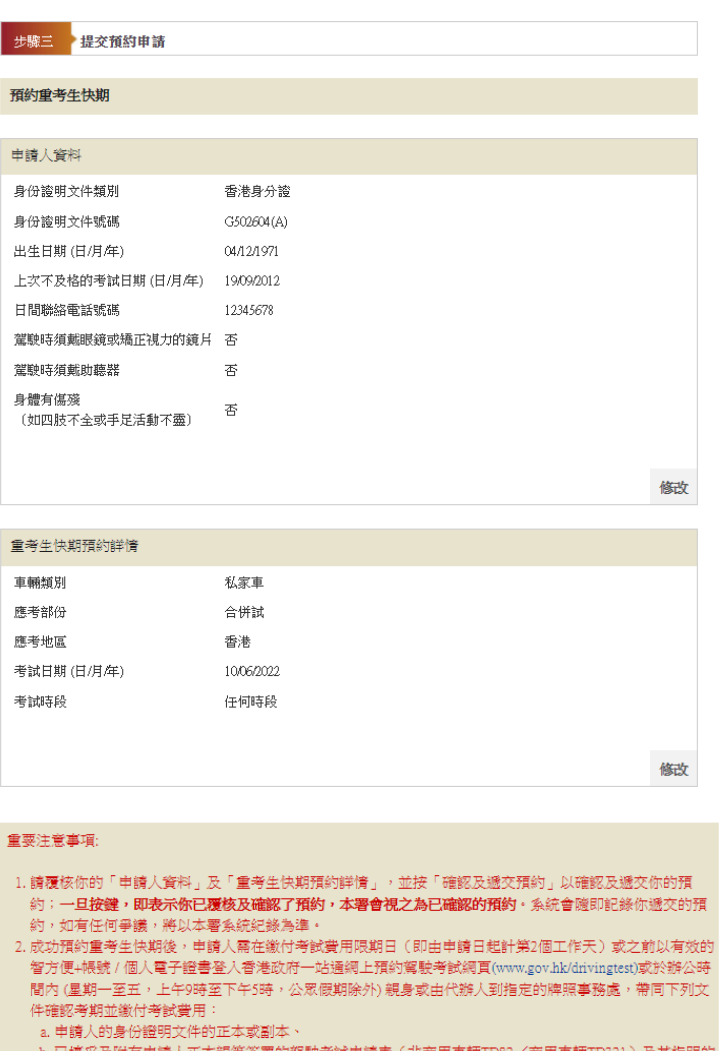

- ). 已填妥及附有申請人正本親筆簽署的駕駛考試申請表(非商用車輛TD82/商用車輛TD321)及其指明的<br>- 所需文件,包括最近三個月發出的現時住址證明(住址及通訊地址)正本或副本(如水電媒或電訊公司 c. 申請駕駛考試的應繳費用及
- d. 已填妥第3部分:授權及附有申請人正本親筆簽署的「重考生快期預約確認信」列印本(只適用由代辦 人確認的申請,授權信可於本系統網頁下載及列印)
- 如申請人親身確認考期,其駕駛考試申請表格將會被蓋上「我確認此乃本人預約重考生快期之申請」的印 章,申請人須在印章上簽署以作確認
- 3. 如未能在繳費限期日或之前付款及確定考期,有關重考生快期預約將被取消,而申請人於**隨後的30個曆日** 内將不能申請任何車輛類別的重考生快期
- 4. 成功預約重考生快期後,如尚未繳付考試費用,申請人可在繳費限期日或之前,取消有關重考生快期預 約・惟申請人只可就每個車輛類別的重考生快期作出<u>一**次**取消預</u>約
- 。。」「は中請八六月就幸過半純娘加的皇帝王氏新任出<u>一致</u>取別員。」<br>5. 一旦繳付考試費用及確定考期,除健康理由外,有關考期一概不能更改。如因健康理由申請延期,亦只會 獲編配候試名單之末的考期。 6. 重考生快期不能轉讓

胶預約

確認及遞交預約前,請再次參閱「重考生快期預約須知」更多關於重考生快期預約的注意事項。

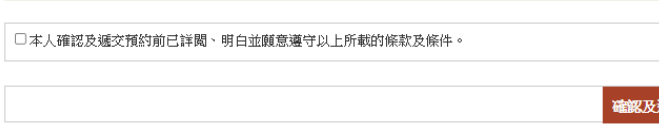

步驟十二: 按 下載確認信 以下載及列印「重考生快期預約確認信」。如你授權代辦人繳 付考試費用,你需填妥並親筆簽署確認信內的「第3部分:授權」,並交由你 的代辦人,於繳付考試費用限期日或之前,連同所需文件到指定的牌照事務處 為你繳付考試費用並確認考期。

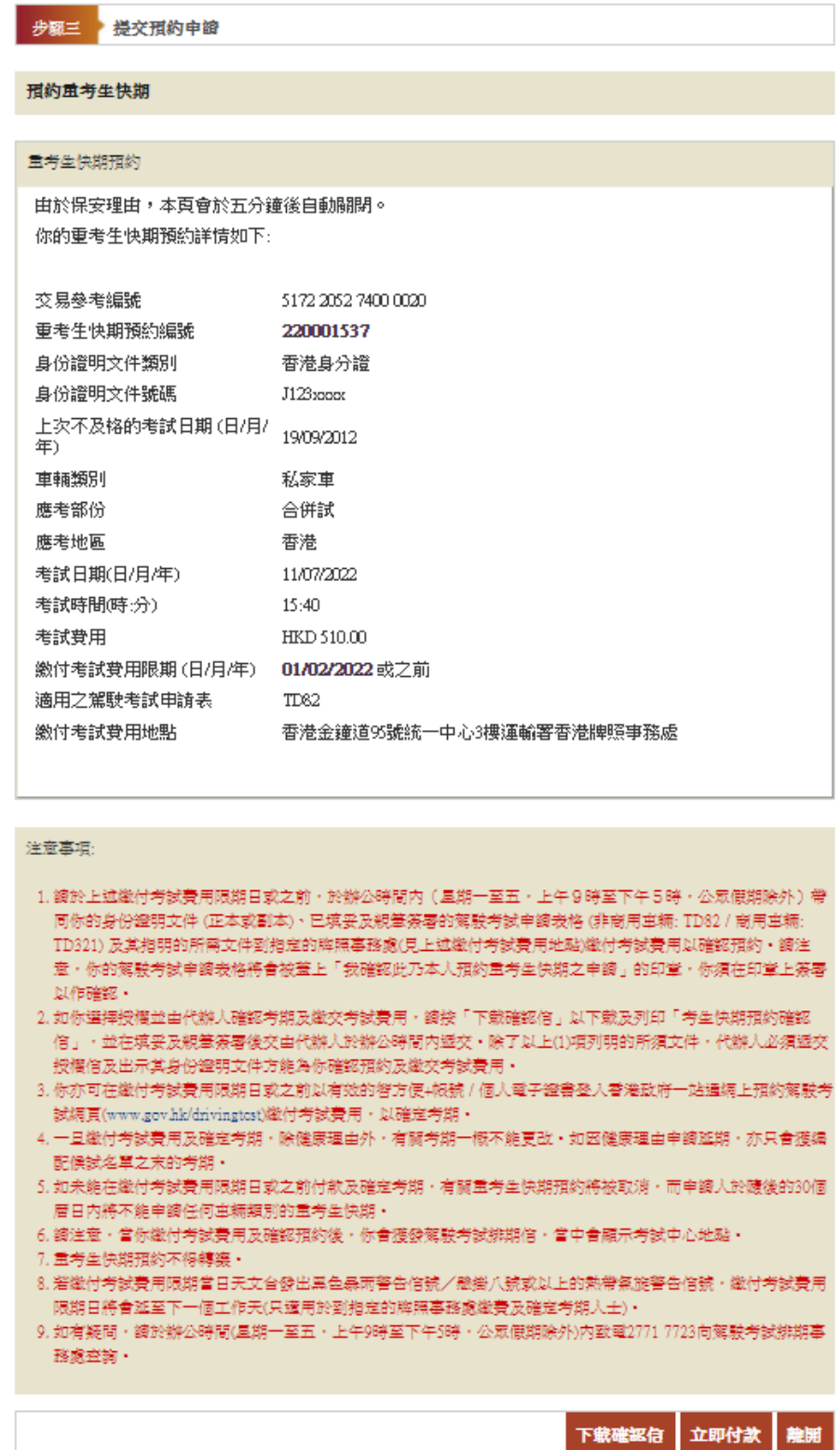

#### **2.4**注意事項

- 1. 可供預約的重考生快期空缺會於每日上午 7 時 30 分更新。重考生可以「先到先得」方 式申請由申請日後的第 7 個工作天後至第 30 個工作天內的重考生快期空缺。至於可供 申請之快期空缺需視乎因其他考生申請延期和暫時取消考期而騰出考期的數量。如考 生未能選擇到合適的快期空缺,亦可衡量改為申請候試名單之末的考期。
- 2. 重考生快期不能轉讓。
- 3. 每位重考生只能就每個合資格申請重考生快期的車輛類別中申請一個重考生快期。
- 4. 私家車或輕型貨車合併試考生若取得乙部試及格,只可申請丙部試重考生快期;若取 得丙部試及格,只可申請乙部試重考生快期;若兩部份皆不及格,則只可申請合併試 重考生快期。
- 5. 成功預約快期後,申請人需在繳付考試費用限期日(即由申請日後起計兩個工作天內) 或之前,以有效的個人電子證書 / 已啟用數碼簽署功能的「智方便」帳戶(即「智方 便+」)登入香港政府一站通網上預約駕駛考試網頁([www.gov.hk/drivingtest](http://www.gov.hk/drivingtest)),或 於辦公時間內(星期一至五,上午9時至下午5時,公眾假期除外)親身/經由代辦 人帶同下列文件到**指定的牌照事務處**確認考期及繳交考試費用:
	- (1) 申請人的身份證明文件的正本或副本;
	- (2) 已填妥及附有申請人正本親筆簽署的駕駛考試申請表(非商用車輛 TD82/商用車 輛TD321)及其指明的所需文件,包括最近三個月發出的現時住址證明(住址及通 訊地址)正本或副本(如水電煤或電訊公司收費單、銀行、保險公司、政府部門、 本地大學、國際或本地註冊的慈善機構發出的文件等);
	- (3) 申請駕駛考試的應繳費用;及
	- (4) 已填妥及附有申請人正本親筆簽署的「重考生快期預約確認信 第 3 部分:授權」 列印本(只適用由代辦人確認的申請,授權信可於快期系統網頁下載及列印)。 如申請人親身確認考期,其駕駛考試申請表格將會被蓋上「我確認此乃本人預約 重考生快期之申請」的印章,申請人須在印章上簽署以作確認。
- 6. 一旦繳付考試費用及確定考期,除健康理由外,有關考期一概不能更改。如因健康理 由申請延期,亦只會獲編配候試名單之末的考期。
- 7. 如未能在繳付考試費用限期日或之前付款及確定考期,有關重考生快期預約將被取消, 而申請人於隨後的 30 個曆日內將不能申請任何車輛類別的重考生快期。

#### 查詢已預約之重考生快期

8. 申請人可查詢考期為查詢當天或之後的重考生快期預約資料(包括已取消的快期預 約)。於成功檢索有關紀錄後,申請人可下載有關重考生快期預約資料。如申請人於 網上付款及確定考期,亦可於網上下載有關排期信。

#### 取消已預約之重考生快期

- 9. 在成功預約重考生快期後,如尚未繳付考試費用,申請人可在繳付考試費用限期日或 之前取消有關重考生快期預約。申請人只可就每個車輛類別的重考生快期作出一次取 消預約。請在遞交預約前覆核預約詳情。
- 10. 所有重考生快期預約,一經取消便不能索回。
- 11. 如有杳詢,請致雷 2771 7723 與駕駛考試排期事務處聯絡 (服務時間:星期一至五, 上午 9 時至下午 5 時,公眾假期除外)。

# 此頁留白

## **3.** 繳付考試費用及確定重考生快期

#### **3.1** 於牌照事務處繳付考試費用及確定考期

- 步驟一:如經代辦人確認考期及繳付考試費用,考生需下載、列印及填妥「重考生快期預約 確認信 第 3 部分: 授權 , , 詳請請參考 2.3 提交預約申請步驟十二。如你忘記儲存 有關授權信,請(1)參考4.1檢索重考生快期預約紀錄,以杳詢預約詳情及下載重 考生快期預約確認信或(2)參考電話預約服務使用指引 4.1 杳詢已預約之重考生快 期及以傳真索取重考生快期預約確認信流程圖,以查詢預約詳情及以傳真索取重考 生快期預約確認信。
- 步驟二:在繳付考試費用限期日或之前,於辦公時間內(星期一至五,上午9時至下午5時, 公眾假期除外)親身或由代辦人,帶同
	- (1) 你的身份證明文件正本或副本;
	- (2) 已填妥的駕駛考試申請表(非商用車輛:TD8/商用車輛:TD321)及其指明 的所需文件,包括最近三個月發出的現時地址證明(住址及通訊地址)正本 或副本(如水電煤或電訊公司收費單、銀行、保險公司、政府部門、本地大 學、國際或本地註冊的慈善機構發出的文件等;
	- (3) 申請駕駛考試的應繳費用;及
	- (4) 已填妥及附有考生正本親筆簽署的「重考生快期預約確認信 第 3 部分:授權」 (只適用由代辦人確認的申請,確認信可於快期系統網頁下載及列印或以傳 真索取),到指定的牌照事務處繳付考試費用及確定考期。

如申請人親身確考期,須根據 2.4(5)項的方式在駕駛考試申請表格印章上簽署。

## **3.2** 以智方便+或有效的電子證書檔案在網上繳付考試費用及確定考期

## **3.2.1** 身份認證

- 步驟一:瀏覽 [www.gov.hk/drivingtest](http://www.gov.hk/drivingtest) 及選擇 "網上預約重考生快期 (包括查詢或取消已 預約之重考生快期)"。
- 步驟二:選擇 查詢已預約/已確認之駕駛考試,然後按下一頁。

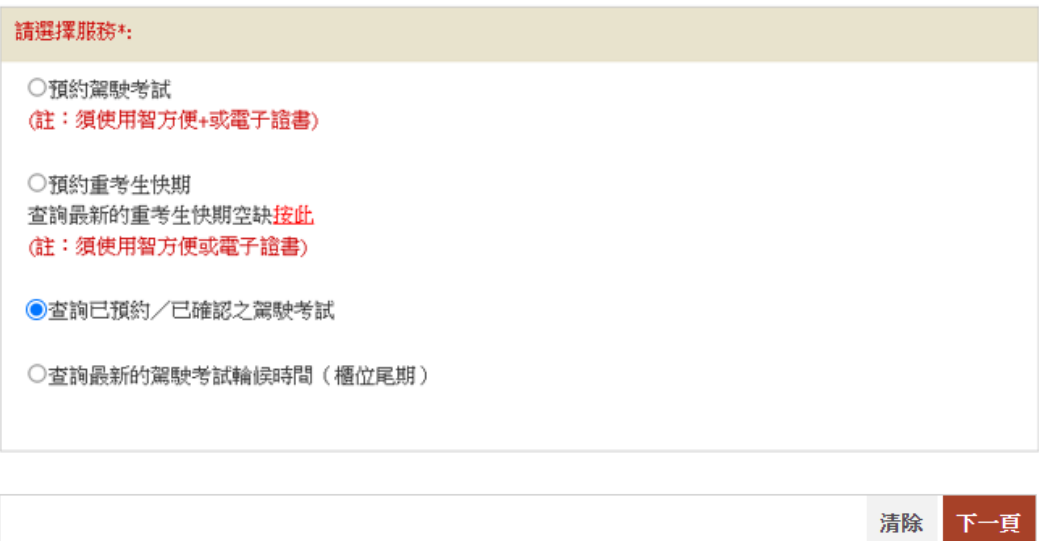

## 步驟三:選擇 重考生快期預約,然後按下一頁。

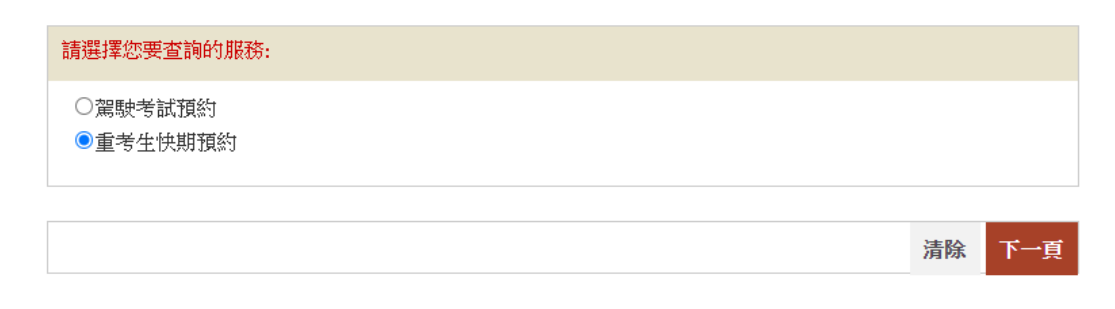

步驟四:選擇使用智方便+ 或 使用電子證書檔案,然後按開始。

#### 步驟五:細閱主要步驟及基本配備,然後按 繼續。

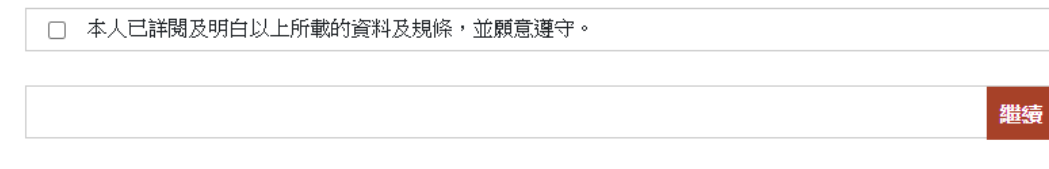

使用智方便+

步驟六:網上服務系統會帶領用戶進入「智方便」系統的網頁,請在手機開啟「智方 便」應用程式掃描網頁上的二維碼,然後點擊「繼續授權」再點擊「確定」以 完成授權。[註:須升級至「智方便+」以使用數碼簽署功能]

步驟七:如考生有多於一個預約,請下拉選擇預約編號,然後按繼續。

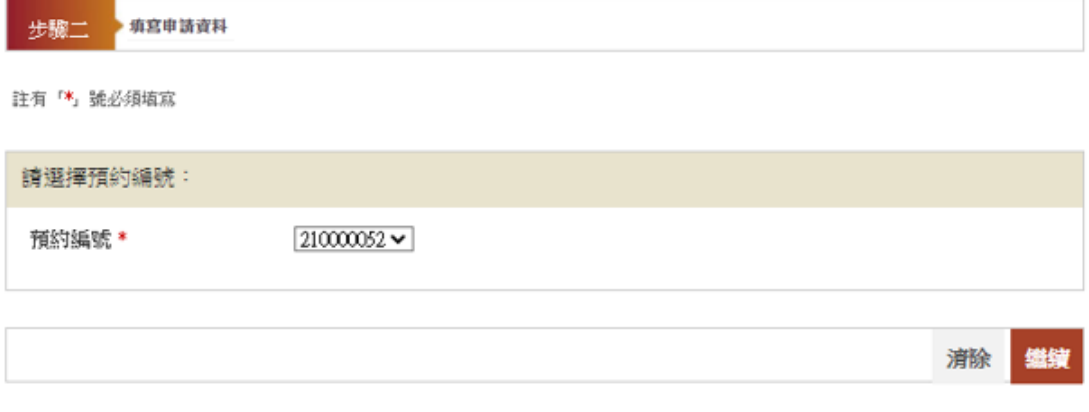

使用電子證書檔案

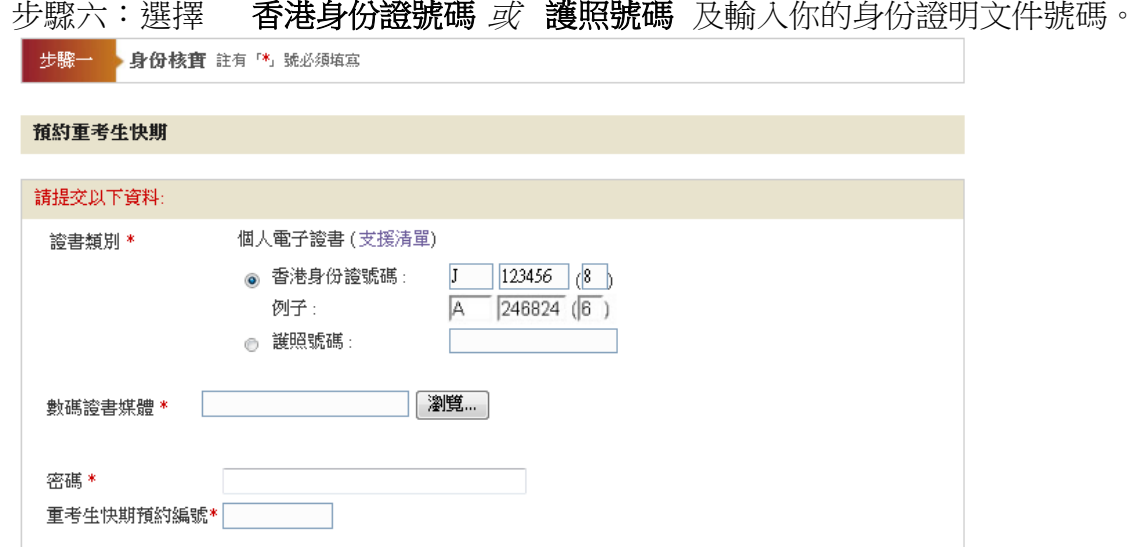

步驟七:按選擇檔案選取你的 數碼證書媒體 及輸入 密碼 及 重考生快期預約編號,然後 按 繼續。[註: 如你忘記你的重考生快期預約編號, 請參考 4.1 檢索重考生快期預 約紀錄,以查詢預約詳情。]

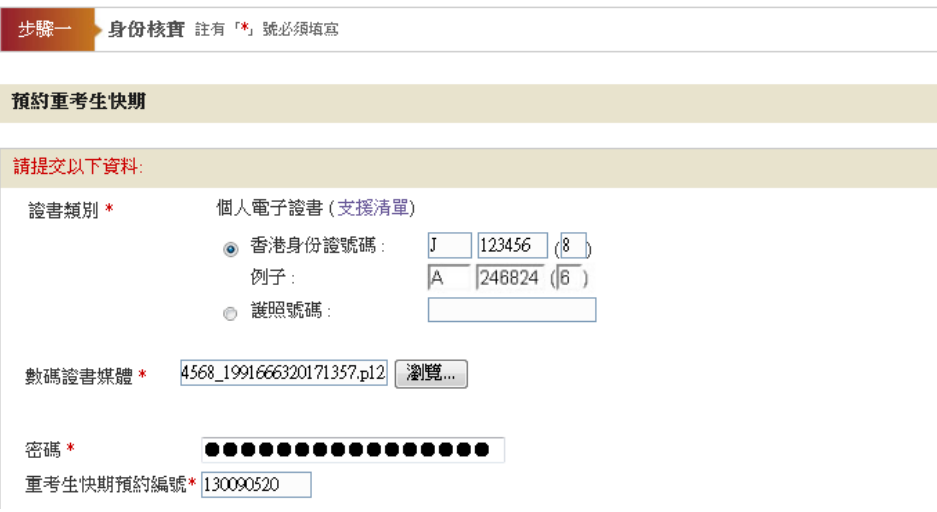

## **3.2.2** 繳付重考生快期考試表格費用

步驟八:覆核你的重考生快期預約詳情,然後按立即付款。

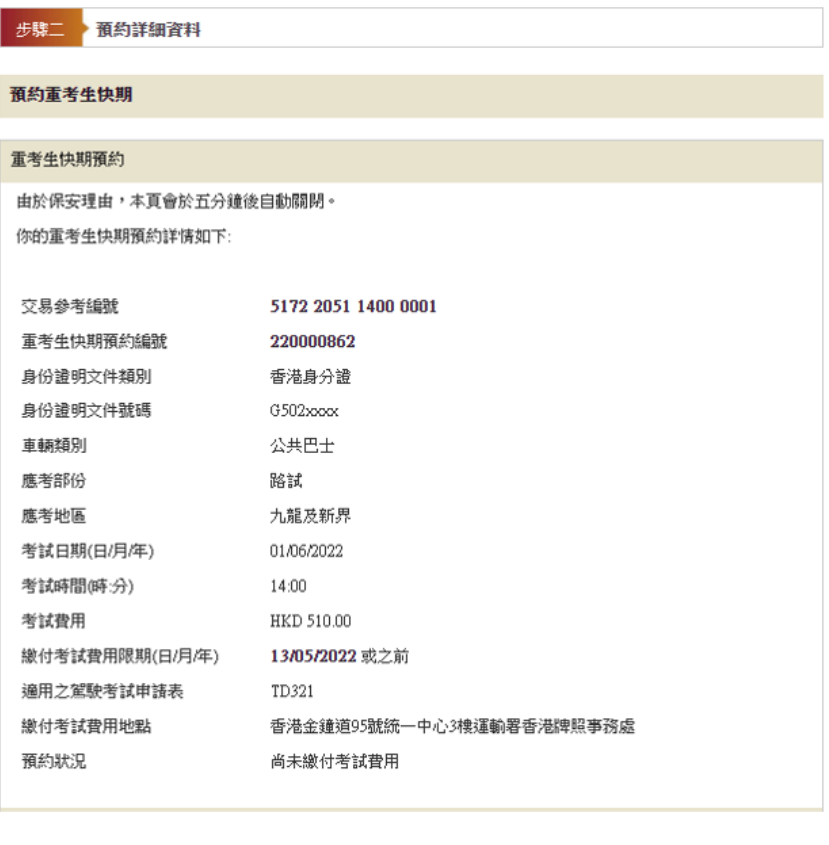

| 立即付款 | 取消預約 | 下載確認信

使用智方便

步驟九:細閱"聲明"及"道路交通(駕駛執照規例)第一附表一疾病及傷殘情況",然 後按智方便數碼簽署,網上服務系統會帶領用戶進入「智方便」系統的網頁, 請在手機開啟「智方便」應用程式掃描網頁上的二維碼,然後點擊「繼續簽 署」再點擊「簽署」以完成數碼簽署。

使用電子證書檔案

步驟九:細閱"聲明" 及 "道路交通**(**駕駛執照**)**規例第一附表一疾病及傷殘情況", 輸入密碼,然後按簽署及繼續。

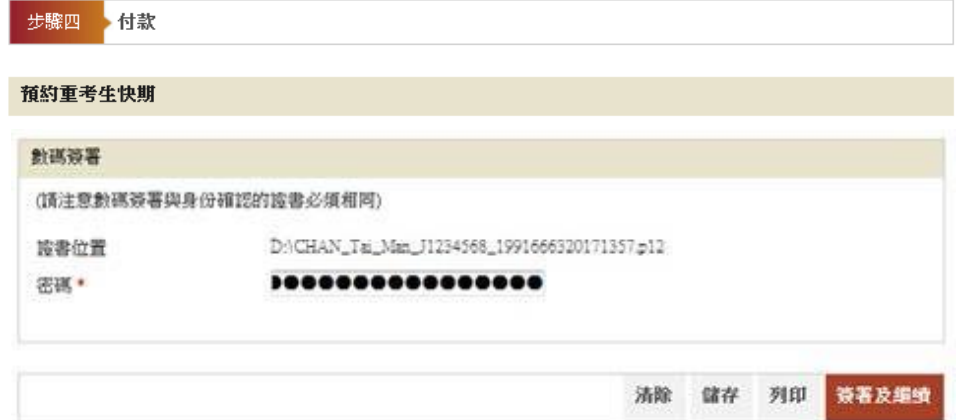

步驟十:記錄你的交易參考編號及應付金額,然後按立即付款。

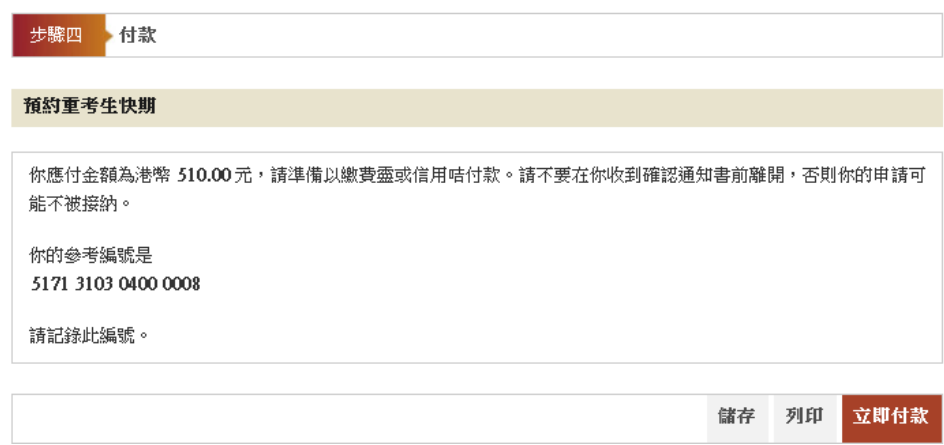

步驟十一:選擇付款方式,然後按付款。

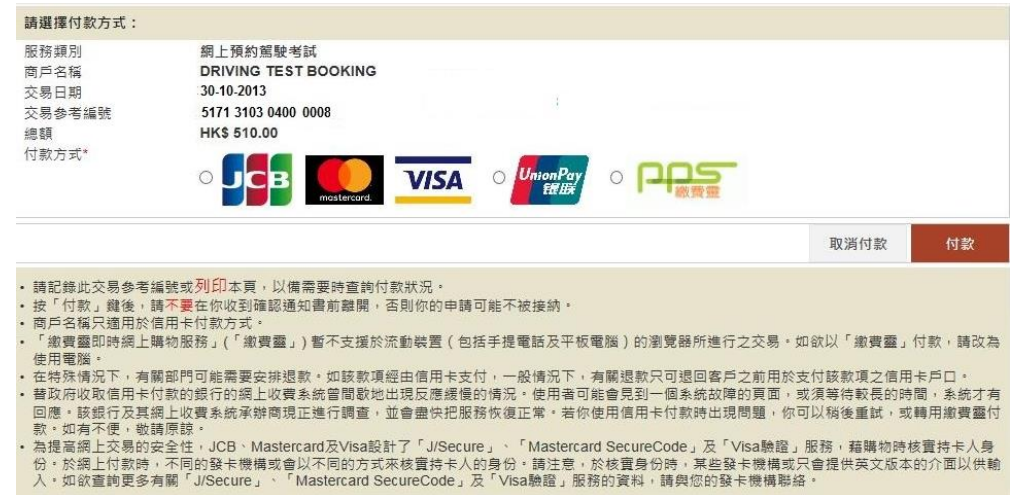

## **3.2.3** 下載排期信

步驟十二:按 下載排期信。

步驟十三:如希望收取電郵通知,請輸入 電郵地址然後按 繼續。

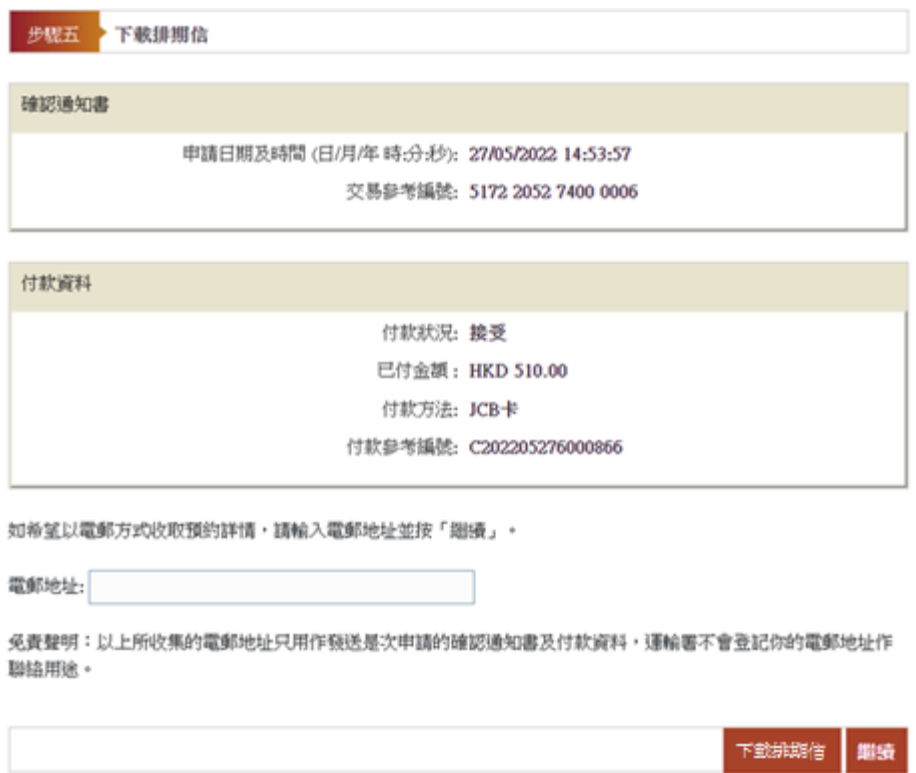

# 此頁留白

## **4.** 查詢、取消或繳交重考生快期考試費用

#### **4.1**檢索重考生快期預約紀錄

- 步驟一:瀏覽 [www.gov.hk/drivingtest](http://www.gov.hk/drivingtest) 及選擇 "網上預約重考生快期(包括查詢或取消已預 約之重考生快期)"。
- 步驟二:選擇 查詢已預約/已確認之駕駛考試,然後按下一頁。

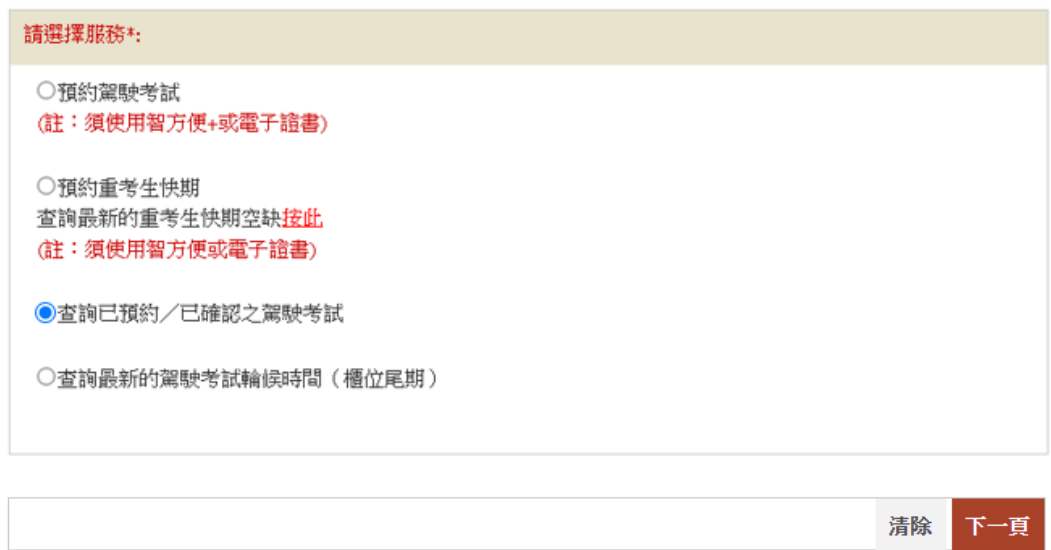

## 步驟三:選擇 重考生快期預約,然後按下一頁。

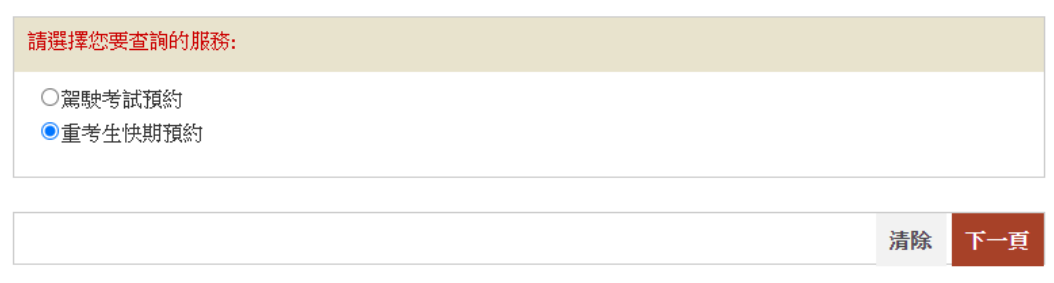

- 步驟四:選擇 不使用個人電子證書/智方便+、使用智方便+ 或使用電子證書檔案, 然後按 開始。
- 步驟五: 細閱重要通知、條款及條件及回答"本人已詳閱及明白以上所載的資料及規條, 並願意遵守。",然後按 繼續。

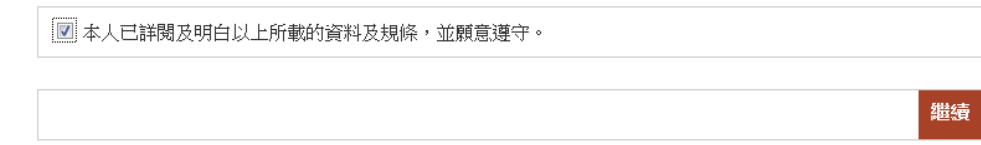

不使用個人電子證書/智方便+

步驟六:選擇 以重考生快期預約編號檢索紀錄 或 以申請人資料檢索紀錄,及輸入相關 資料。

以重考生快期預約編號檢索紀錄

步驟七:輸入完成重考生快期預約申請時獲編配的 重考生快期預約編號 及 出生日期, 然後按 繼續。

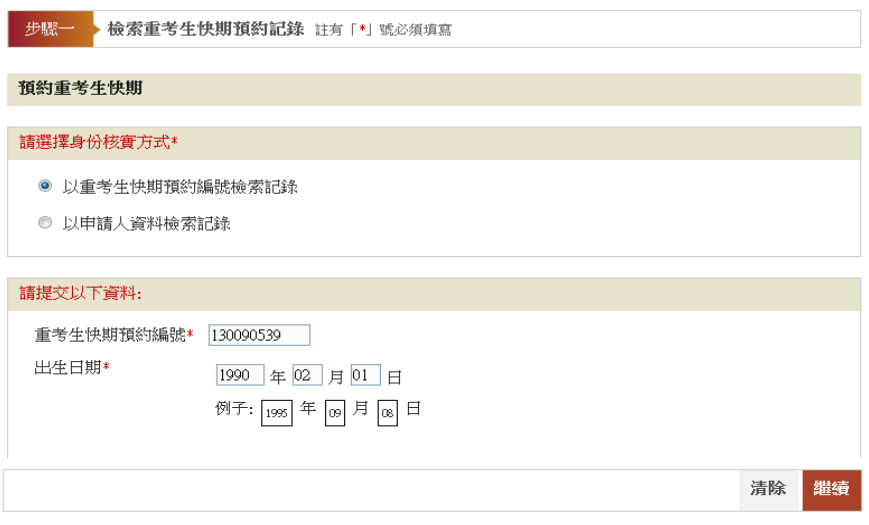

#### 以申請人資料檢索紀錄

步驟七:輸入你於運輸署登記身份證明文件類別、身份證明文件號碼及出生日期,然後按

### 繼續。

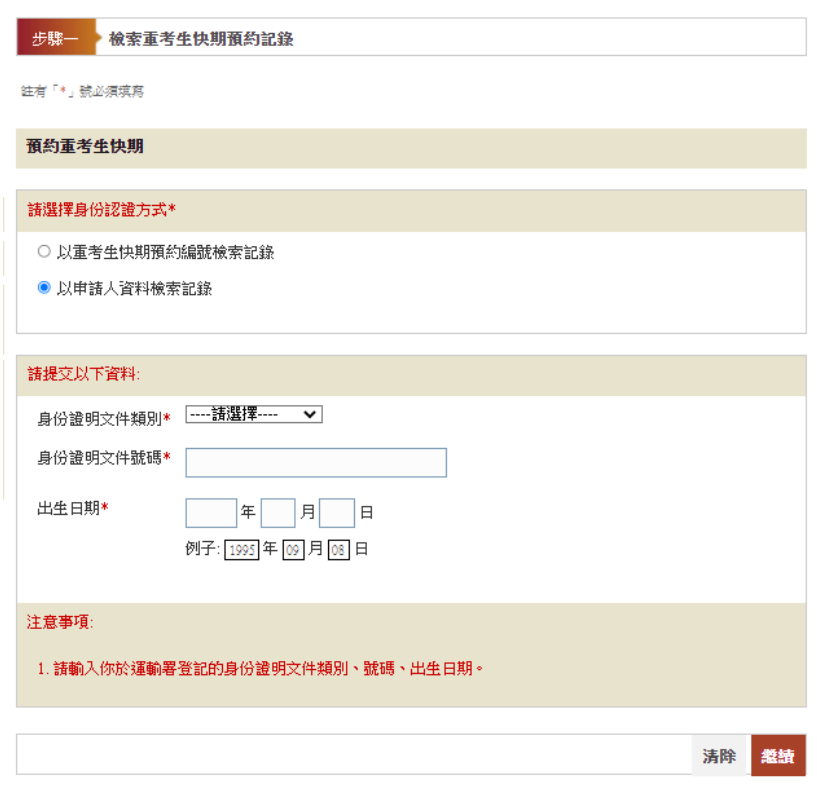

使用智方便+

- 步驟六:網上服務系統會帶領用戶進入「智方便」系統的網頁,請在手機開啟「智方便」 應用程式掃描網頁上的二維碼,然後請點擊「繼續授權」再點擊「確定」以完成 授權。
- 步驟七:選擇重考生快期預約編號,然後按 繼續。

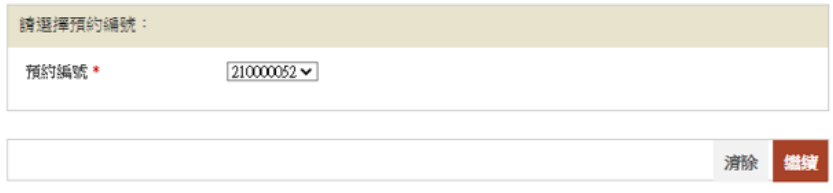

#### 使用個人電子證書

步驟六:選擇 香港身份證號碼或護照號碼及輸入你的身份證明文件號碼。

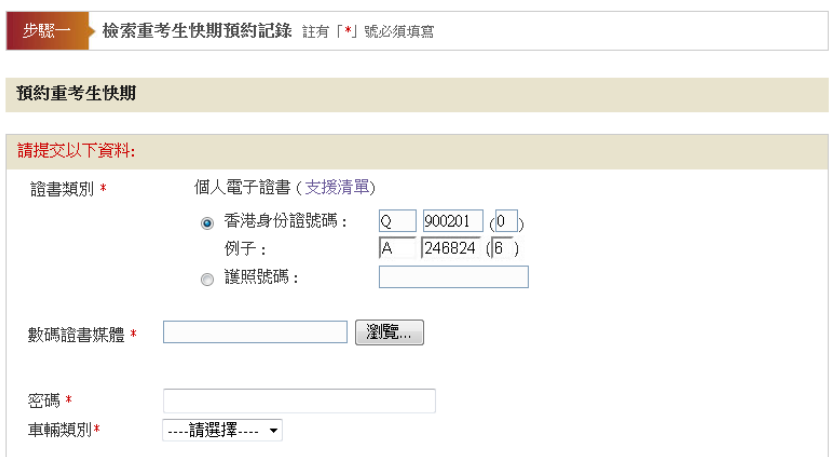

## 步驟七:按 選擇檔案 選取你的 數碼證書媒體、輸入 密碼 及 重考生快期預約編號,然 後按 繼續。

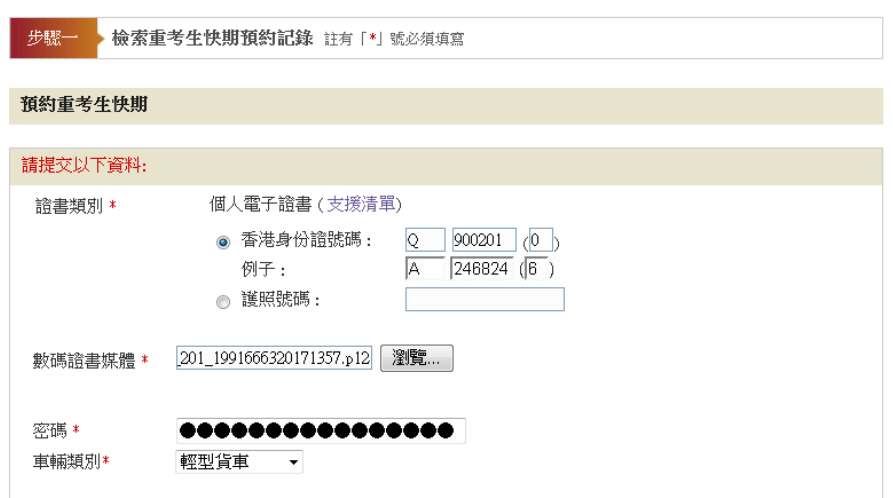

## **4.2**查閱預約詳細資料

步驟八: 按 下載確認信 以下載及列印「重考生快期預約確認信」。如你授權代辦人繳付考 試費用,你的代辦人需帶同已填妥並由你親筆簽署的「第3部分:授權」,於繳 付考試費用限期日或之前,到指定的牌照事務處為你繳付考試費用並確認考期。

(註:如考生在查詢預約資料時選擇不使用個人電子證書/智方便進行身份認 證,則不能於此頁選擇「立刻繳付」駕駛考試表格費用以確認重考生快期。如希 望使用網上繳費功能,請參考3.2 以智方便+或有效的電子證書檔案在網上繳付 考試費用及確定考期。)

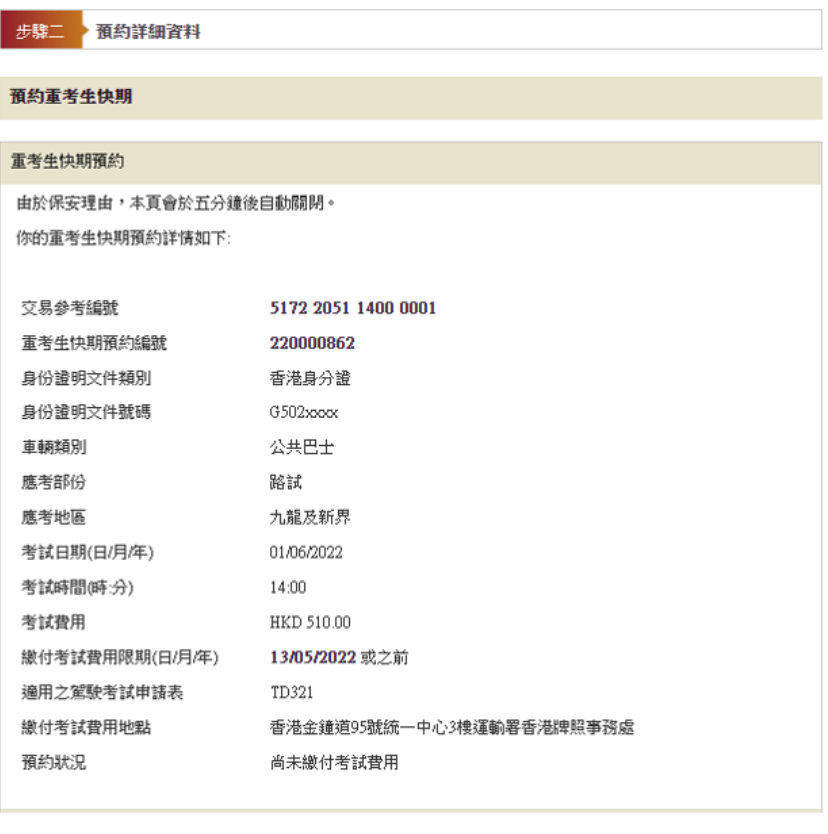

立即付款 取消預約 下載確認信

## **4.3**取消已預約的重考生快期

步驟九: 按 取消預約 取消已預約的重考生快期。

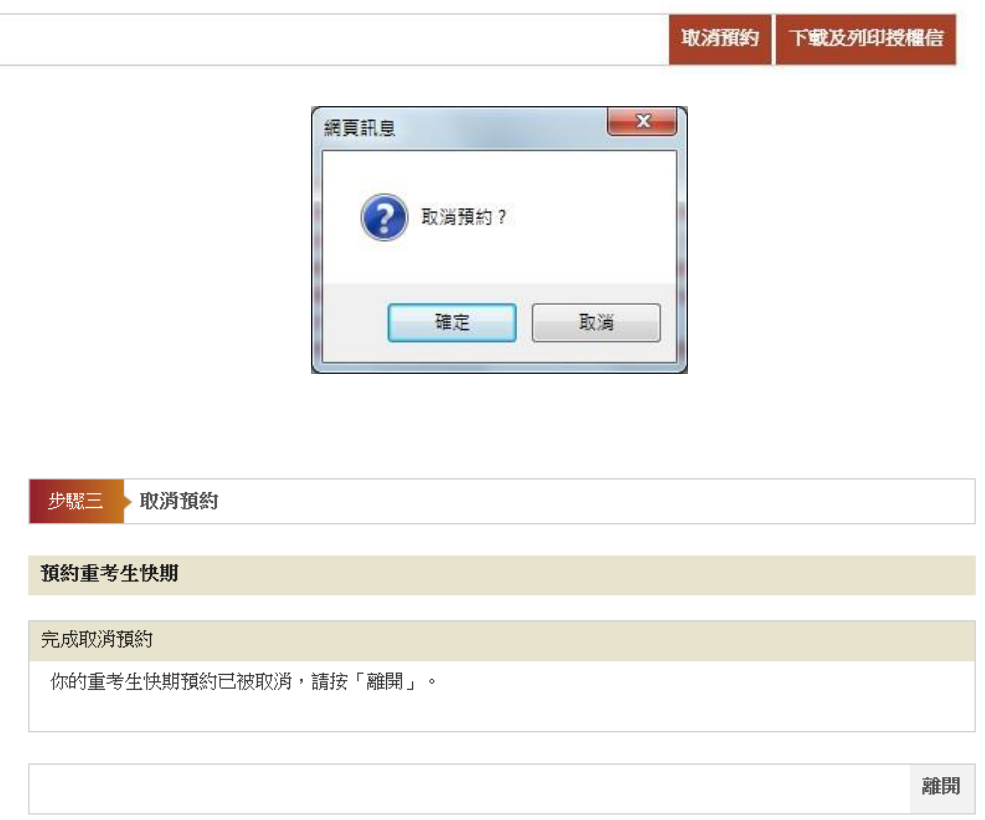

#### **4.4**注意事項

- 1. 你可查詢考期為查詢當天或之後的重考生快期預約資料(包括已取消的快期預約)。
- 2. 如尚未繳付考試費用,你可在繳付考試費用限期日或之前取消有關重考生快期預約。
- 3. 你只可就每個車輛類別的重考生快期作出一次取消預約。
- 4. 所有重考生快期預約,一經取消便不能索回。